This tip sheet guides the Study Team through the process of requesting Performance Site Approval for studies performed at UTSW, Parkland and Childrens.

After registering a study in the Velos system, the study status IRB – Submission Initiated should be added to send the study to the eIRB where you will submit the study for review. Once the study is in an IRB Awaiting Assignment state, you can begin the process for requesting performance site approval.

In Velos, Performance Site Approval is a two-part process.

- First, complete the respective Performance Site Review form one for each of the applicable sites, UTSW, Parkland and Childrens as detailed below -
	- 1. Performance Site Review Form for Childrens.
	- 2. Parkland Office of Research Administration Performance Site Review Form Agreement [Form](https://rc.phhs.org/redcap/surveys/?s=RDA87KDLLT) for Parkland (beginning October 25, 2019).
	- 3. UTSW Performance Site Review Form for UTSW (beginning February 3, 2020).
- Second, add the Performance Site Submitted status to the Study Status tab for Childrens and Parkland performance sites. For UTSW, the Performance Site – Submitted status will be auto-added upon completion of the UTSW Performance Site Review Form. Each study status will generate an email to the performance site reviewer for that performance site, notifying them that a request for performance site approval has been submitted.

Remember, Performance Site Approval is required BEFORE any research-related activities can begin at that site.

### Step I: Log into Velos

1. Type this link in your web browser: https://velos.swmed.edu

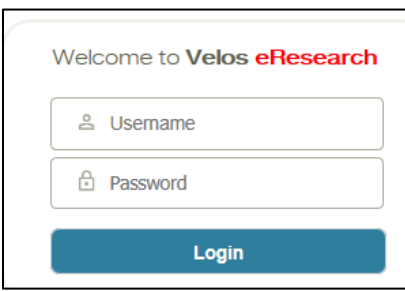

2. Type your login ID in the Username field and password in the Password field.

#### **Important Info & Tips**

- You must enter your Username in **all lowercase letters**, but your password as you would normally enter it.
- The Velos default e-Signature is **1234**.
- You should allow for pop-ups from the Velos system in your internet browser.
- Fields required by Velos are marked with an (\*); however, you should complete every field that applies to your study, even if the field does not have an (\*).

**For questions regarding how to complete the form, contact the performance site approver directly.** For technical issues, contact the IR Service Desk at SERVICEDESK@utsouthwestern.edu or 214-648-7600.

**eLearning:** [http://www.utsouthwestern.edu/about-us/administrative-offices/information-resources/academic-information-](http://www.utsouthwestern.edu/about-us/administrative-offices/information-resources/academic-information-systems/systems/velos.html)[systems/systems/velos.html](http://www.utsouthwestern.edu/about-us/administrative-offices/information-resources/academic-information-systems/systems/velos.html) 12**/11/2019**

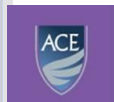

Academy for Career Enrichment UT SOUTHWESTERN

20200127

- 3. Click on the Login button.
- 4. To logout, click on the Logout button.

## Step 2: Locate the Study

1. If the study is not listed under Last Modified Studies, you can search for the study by entering the Velos study number or name in the **Search a Study** field and click on the **Search** button or enter the Velos study number or name in the Quick Search field and click the Magnifying Icon.

| Personalize   Manage   Libraries   Reporting  <br>Current Page: Velos eResearch >> Homepage                | Study #, Title or Keyword | $\overline{a}$                                          | <b>Development</b> | Kimberly Taylor   8   8   0                                                |  |  |  |  |
|----------------------------------------------------------------------------------------------------|---------------------------|---------------------------------------------------------|--------------------|----------------------------------------------------------------------------|--|--|--|--|
| Search a Study                                                                                             | Search                    | <b>Advanced Search</b>                                  |                    | $\begin{array}{ c } \hline \textbf{r} \end{array}$<br><b>Account Forms</b> |  |  |  |  |
| $\equiv$<br><b>Last Modified Studies</b>                                                                   |                           |                                                         |                    |                                                                            |  |  |  |  |
| <b>Quick Access</b>                                                                                        | <b>Study Number</b>       | <b>Study Title</b>                                      |                    | <b>Study Status</b>                                                        |  |  |  |  |
| $\begin{array}{c c c c c c} \hline \textbf{C} & \textbf{A} & \textbf{B} & \textbf{B} \end{array}$          | 20699                     | AOST1421, A Phase II Study of Human-Mous                |                    | IRB - Approval Lapsed                                                      |  |  |  |  |
| 白上目手                                                                                                    | 11045                     | ACNS0332, Efficacy of Carboplatin admini <sup>666</sup> |                    | <b>IRB - Approval Lapsed</b>                                               |  |  |  |  |
|                                                                                                    | 18075                     | 20140106 (former CFZ008), Phase 1b Study (888)          |                    | IRB - Approval Lapsed                                                      |  |  |  |  |
| $\begin{array}{c c c c c c} \hline \textbf{C} & \textbf{A} & \textbf{B} & \textbf{B} \\\hline \end{array}$ | 21809                     | A Phase II Trial of Stereotactic Body (                 |                    | <b>IRB - Approval Lapsed</b>                                               |  |  |  |  |
|                                                                                                    | 20850                     | Phase II Trial of Pembrolizumab in Met <sup>(888)</sup> |                    | <b>IRB - Approval Lapsed</b>                                               |  |  |  |  |

2. Click on the  $\boxed{2}$  (Study Summary) button associated with the study.

|                                           | Personalize   Manage   Libraries   Reporting |                     | Study #, Title or Keyword | <b>Development</b><br>$ \mathsf{Q} $     | Kimberly Taylor   <b>2   2   0</b> |  |  |
|-------------------------------------------|----------------------------------------------|---------------------|---------------------------|------------------------------------------|------------------------------------|--|--|
| Current Page: Velos eResearch >> Homepage |                                              |                     |                           |                                          |                                    |  |  |
|                                           | Search<br>Search a Study                     |                     |                           | <b>Advanced Search</b>                   |                                    |  |  |
|                                           | <b>Last Modified Studies</b>                 |                     |                           |                                          |                                    |  |  |
|                                           | <b>Quick Access</b>                          | <b>Study Number</b> |                           | <b>Study Title</b>                       | <b>Study Status</b>                |  |  |
|                                           | 日日                                           | 26068               |                           | A study to determine dose of GHI-005 whe | Coverage Analysis - Submitted      |  |  |

# Step 3: Complete the Performance Site Approval Form(s) for each Applicable Site

You will need to submit Performance Site Review forms one for each of the applicable sites, UT Southwestern, Parkland and Childrens.

For example, if enrolling patients at all three sites UT Southwestern, Parkland and Children's, you will request performance site approvals for all sites using three different forms.

Click on the Forms tab.

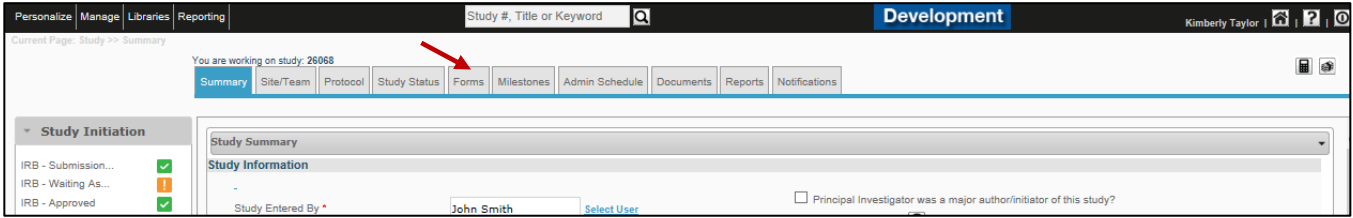

#### **i. UTSW Site**

Complete the Velos UTSW Performance Site Review Form starting February 3, 2020 BEFORE any research-related activities can begin at UTSW.

- 1. When "UTSW" is selected as a Performance Site in eIRB and the eIRB is in a Waiting Assignnment state, Velos will send a reminder notification to the Study Author, PI and Primary Research Coordinator every Monday and Thursday to complete the UTSW Performance Site Review Form. The email reminder will stop once the UTSW Performance Site Review Form status is set to "Completed".
- 2. Select the UTSW Performance Site Review Form in the Form Name field, and click on the Go button.

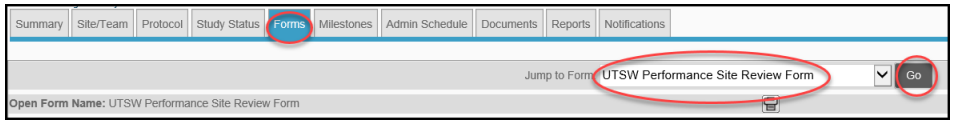

- 3. The UTSW Performance Site Review Form will open. Complete the fields as they apply to your study at the performance site.
- 4. Once the questions have been answered in the form, you will need to confirm that the information in the Form is complete and correct.
- 5. Change the Form status to Completed.
- 6. Enter your e-Signature and click on Submit to save the form.
- 7. After a few minutes Velos will automatically add the Performance Site-Submitted status under the UTSW site.

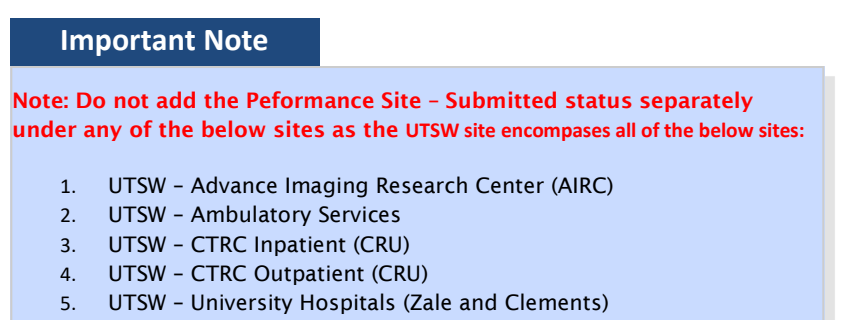

6. UTSW – Other

**Important Info & Tips**

**For questions regarding how to complete the form, contact the performance site approver directly.**

For technical issues, contact the IR Service Desk at SERVICEDESK@utsouthwestern. edu.

NOTE: If the AIRC Checkbox is checked anywhere on the UTSW Performance Site Form status and the UTSW Performance Site Review Form has the Form status as "Completed", Velos will send an email reminder notification to the Study Author, PI and the Primary Research Coordinator every Monday and Thursday until the form AIRC Application for Research – Human Subjects is submitted and has a "Completed" form status.

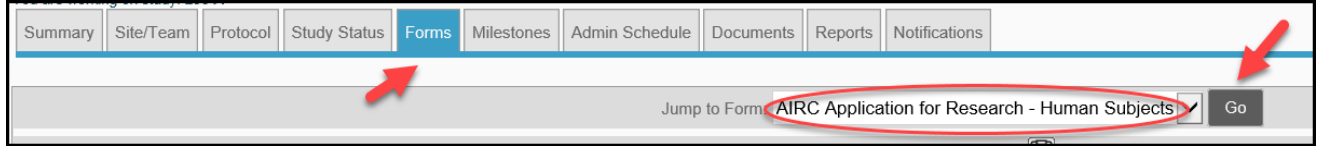

- 8. The study team should complete the AIRC Application for Research Human Subjects Form and add the status UTSW Ancillary – AIRC – Submitted under the UTSW – Advance Imaging Research Center (AIRC). This status will send an email notification to the AIRC approvers for approval.
- 9. For all other ancillaries, the OCTM (Office of Clinical Trial Management) team will review the UTSW Performance Site Review Form and add the respective Ancillary – Submitted statuses.
- 10. Upon receiving the approval statuses from all the requested ancillaries, OCTM will add the final Performance Site – Approved status in Velos under the site UTSW.

#### **ii. Children's Medical Center (CMC) Site**

The CMC site requires you to complete the Velos Performance Site Review Form BEFORE any research-related activities can begin at this site.

1. Select the Performance Site Review Form in the Form Name field, and click on the Go button.

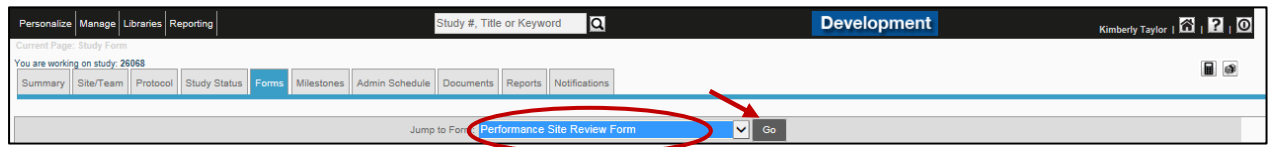

2. The Performance Site Review Form will open. Complete the fields as they apply to your study at the performance site.

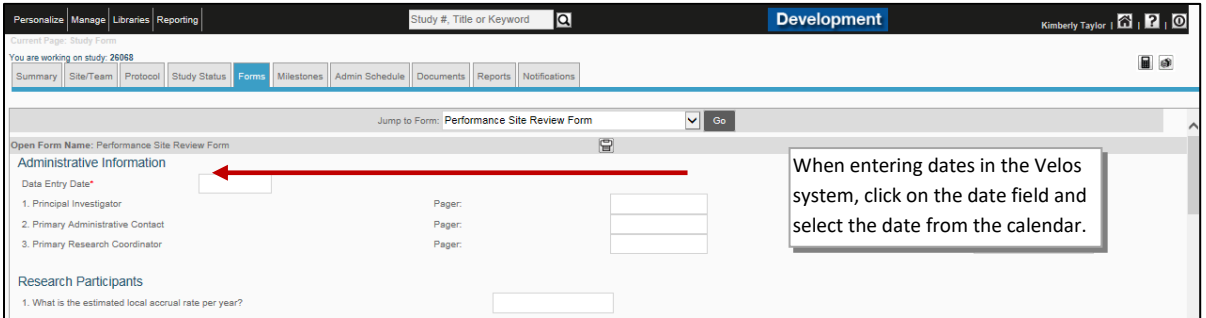

*NOTE: The information that is gathered in the Imaging section (below) is different from the information that should be provided in the More Study Details section of the study summary.*

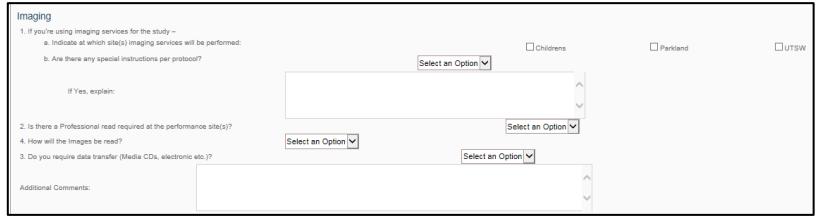

3. Once the questions have been answered in the form, you will need to confirm that the information in the Form is complete and correct.

Click the checkbox associated with "I attest that this information is complete and correct to the best of my knowledge."

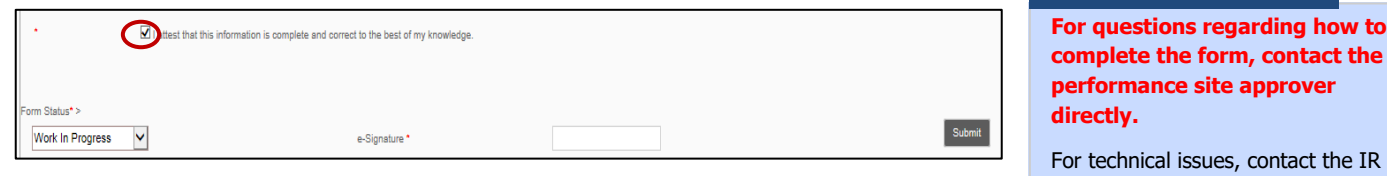

4. Change the Form status to **Completed.** 

5. Enter your e-Signature and click on Submit to save the form.

#### **iii. Parkland Health and Hospital System (PHHS) Site**

This PHHS site requires you to complete the REDCap Performance Site Review [Form](https://rc.phhs.org/redcap/surveys/?s=RDA87KDLLT)" for Parkland (beginning October 25, 2019) BEFORE any research-related activities can begin at this site.

# Step 4: Add Performance Submitted Study Status

Now, add the "Performance Review-Submitted" study status for CMC and PHHS performance sites. This will generate an email to the performance site reviewers, notifying them that performance site approval has been requested.

- 1. Click on the Study Status tab.
- 2. Click on the ADD NEW STATUS link.

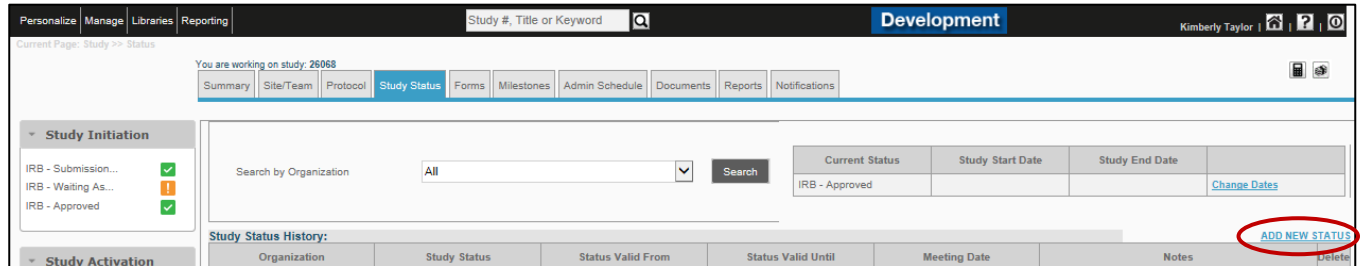

3. Complete the following fields.

Organization: Select the performance site – e.g. Childrens Medical Center or Parkland Health and Hospital System

*NEVER select "UT Southwestern Medical Center and Affiliates".*

Status Type: Select "Performance Site"

Study Status: Select "Performance Site – Submitted"

Status Valid From: Enter the current date.

Remember to add the "Performance Site—Submitted" study status for **EACH** performance site.

### **Important Info & Tips**

**complete the form, contact the** 

For technical issues, contact the IR Service Desk at SERVICEDESK@utsouthwestern.edu.

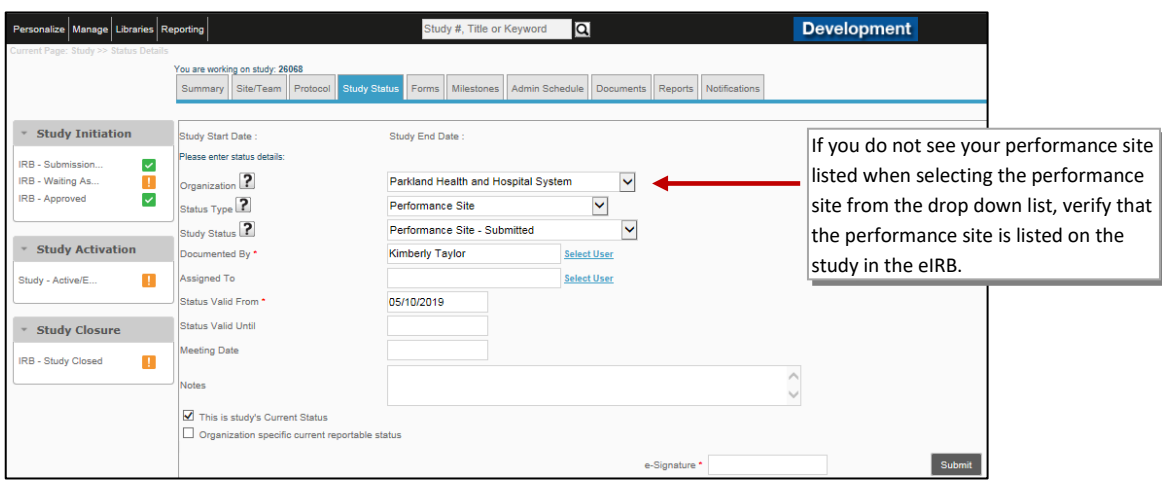

- 4. Enter your e-Signature and click Submit.
- 5. The request for performance site approval has been submitted. A system generated email will be sent to the performance site approver, notifying them of the request.
- 6. Once the performance site approver receives the request notification, they will add the status of Performance Site – Received – Pending Review or Performance Site – Application Form Incomplete. A system generated email will be sent to the PI, Primary Research Coordinator and Study Author, notifying them that the request is pending review by the Performance Site Approver or that it has been returned due to insufficient information.

*(Note: If the form is incomplete, the study team will edit the form and then notify the performance site approver, outside of Velos, that the form has been edited and is ready for review.)*

7. The performance site reviewer will review the request and will add the status Performance Site-Approved once approved, or Performance Site – Disapproved if not approved. These statuses will also generate an email notification to the PI, Primary Research Coordinator and Study Author.

*(NOTE: Do not begin research activities at a performance site until you receive performance site approval from that site.)*